# Adding/Editing a Team

Last Modified on 08/03/2023 5:07 pm EDT

Office Practicum

Version 14.19

## **Overview**

In OP, Teams are used for assigning patients to specific care groups. Some examples of Teams could be the Asthma Care Team, Diabetes Management Team, or simply Team A or Team B where the specific meaning and function of the team will be determined by your practice. Teams are an optional function in OP.

## Adding a Team

#### To add a**Team**:

- 1. From the **Practice Management** tab, select**Departments**
- 2. Click the **Teams** tab

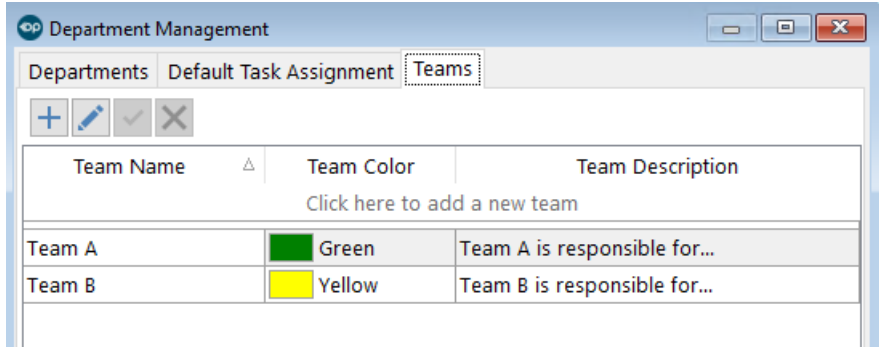

- 3. Click the **Add** button
- 4. Enter the **Team Name** in field
- 5. Select a **Team Color** for the department (if applicable)
- 6. Enter a **Team Description**
- 7. Click the **Save** button

#### Editing a Team

#### To edit a**Team**:

- 1. From the **Menu Toolbar**, click **Utilities**
- 2. Select **Manage Practice**
- 3. Select **Departments**
- 4. Click the **Teams** tab
- 5. Select the Team that you want to edit
- 6. Click the **Edit Record** button
- 7. Click the **Post Edit** button to save your edits

Version 14.10

# **Overview**

In OP, Teams are used for assigning patients to specific care groups. Some examples of Teams could be the Asthma Care

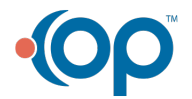

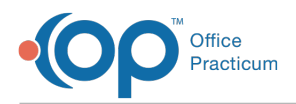

Team, Diabetes Management Team, or simply Team A or Team B where the specific meaning and function of the team will be determined by your practice. Teams are an optional function in.

### Adding a Team

To add a**Team**:

- 1. From the **Menu Toolbar**, click **Utilities**
- 2. Select **Manage Practice**
- 3. Select **Departments**
- 4. Click the **Teams** tab

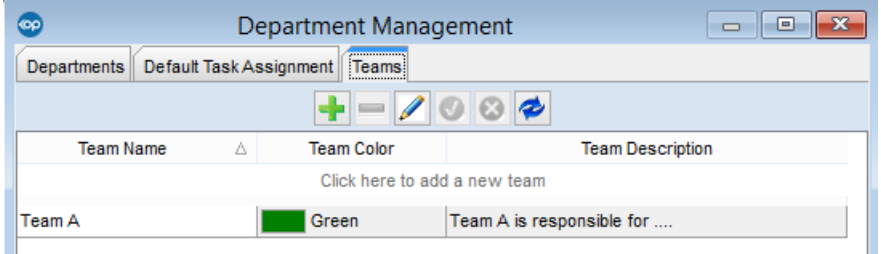

- 5. Click the **Insert Record** button
- 6. Enter the **Team Name** in the field
- 7. Select a **Team Color** for the department (if applicable)
- 8. Enter a **Team Description**
- 9. Click the **Post Edit** button

#### Editing a Team

To edit a**Team**:

- 1. Click **Utilities** on the menu toolbar.
- 2. Select **Manage Practice.**
- 3. Select **Departments**.
- 4. Click the **Teams** tab.
- 5. Select the team you would like to edit.
- 6. Click the **Edit Record** button  $\sqrt{ }$ .
- 7. Click the **Post Edit** button to save your edits.

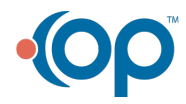